## Mouse Center(鼠标中心)用户指南

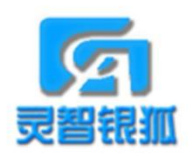

Mouse Center (鼠标中心)

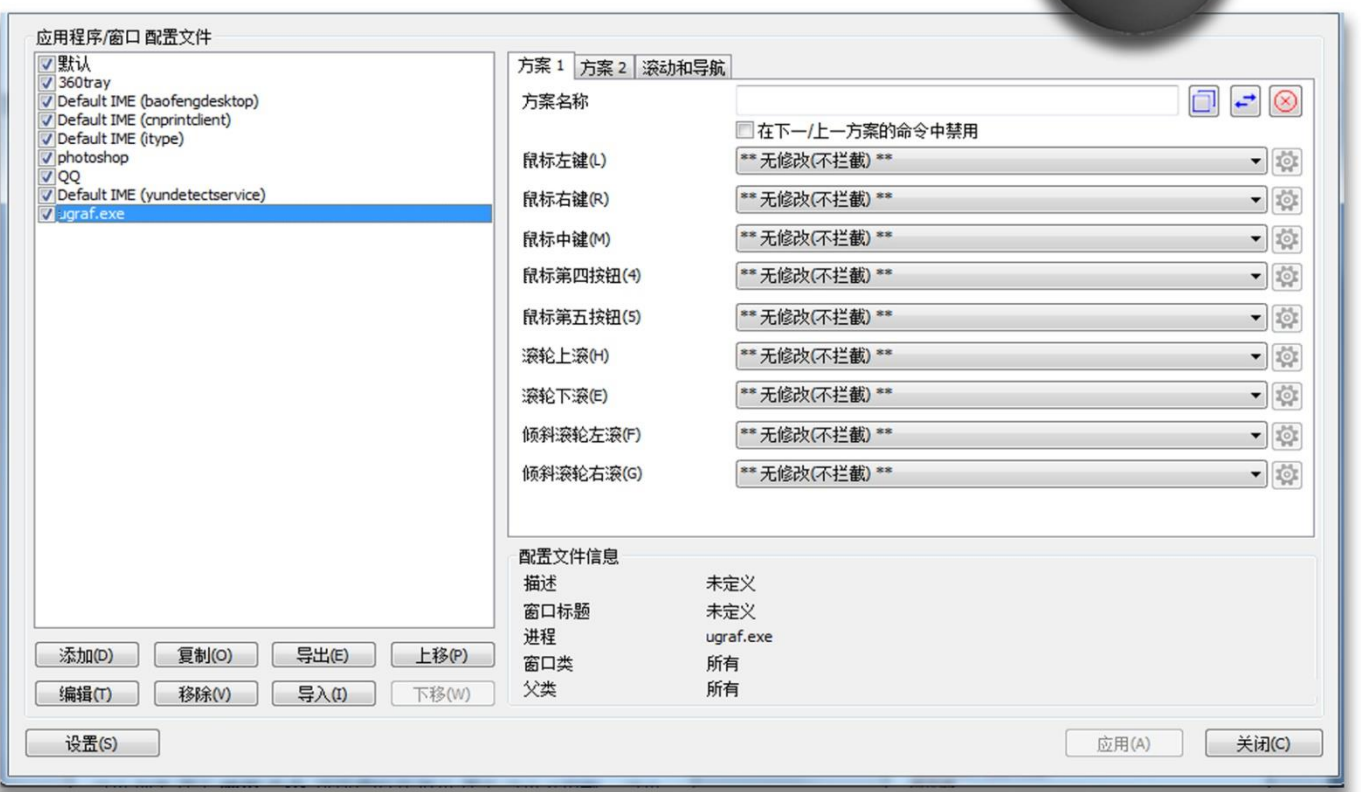

Mouse Center 是灵智银狐品牌的鼠标按键自定义程序,可以修改鼠标 每个按键和滚轮所执行的功能,可以针对不同程序配置不同按键功能,还带 有保存桌面图标布局的功能。你可以将鼠标上的按键和滚轮定义为指定的功 能。比如:用它来实现一键复制粘贴、多媒体控制、音量调节、启动邮件或 办公软件等等。这个工具对制图画图三维建模设计来说是非常有实用的,如 果某些制图软件中不支持多按键鼠标,你可以使用 Mouse Center 来进行设 置,如在 Autocad 中设置 4 键为复制键,5 键为粘贴键,当需要多次重复操 作复制粘贴时, 可以直接按 4 键 5 键快速操作。再如, UG 中可以设置 5 键 为快速呼出 9 宫格菜单。Rhino(犀牛)改中键为旋转功能等等。

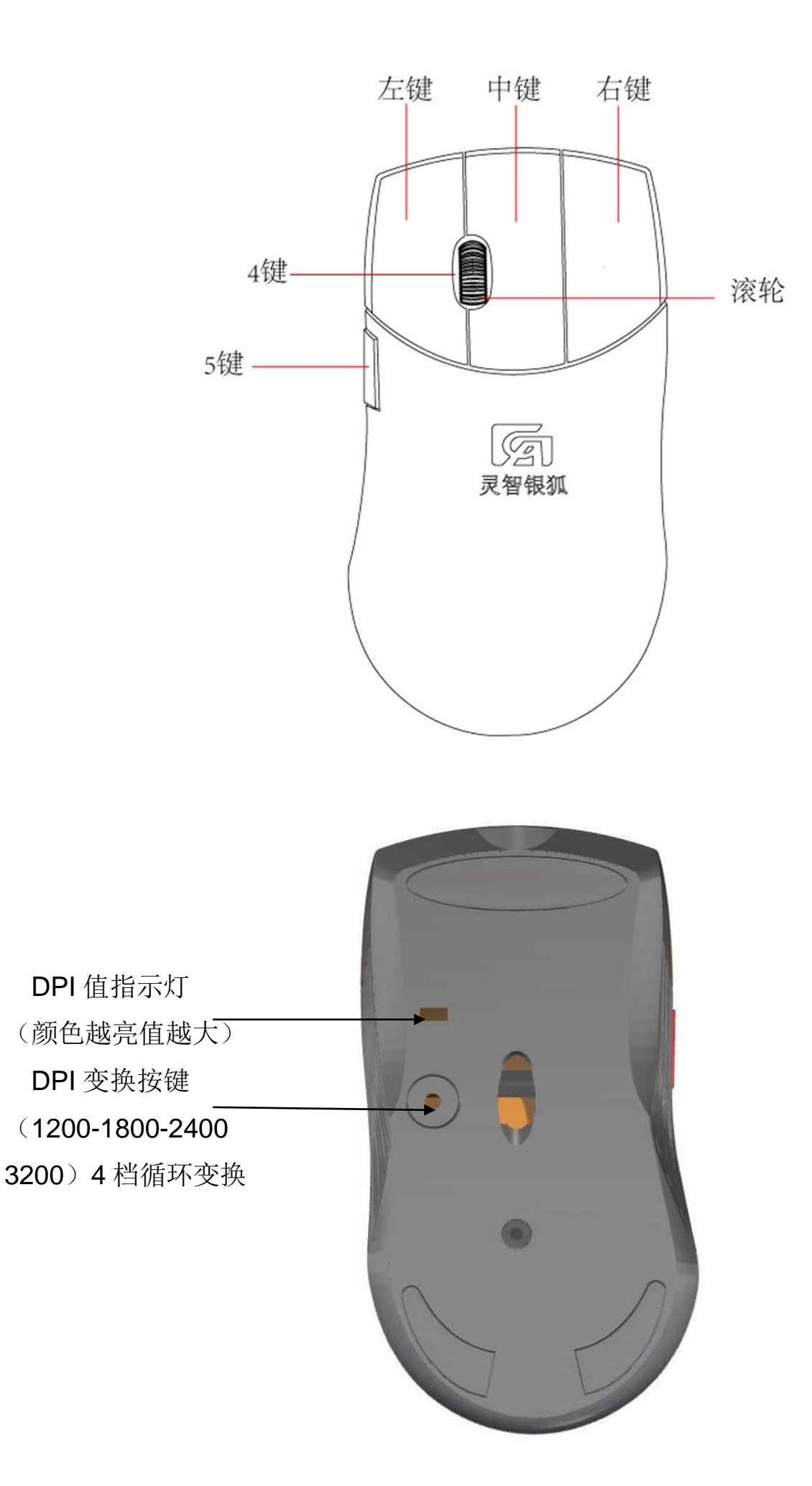

驱动鼠标中心(Mouse Center)安装和使用

1. 下载获得的压缩包文件解压到 C:\ 根目录下,然后运行 Setup.bat 安装(注意如果杀毒软件拦截请点击允许)。完成后桌面会生成

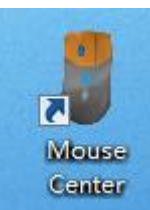

快捷方式图标,这样驱动就安装完成。

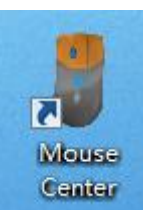

2. 双击运行 **Ender 进入鼠标设置界面(注意防毒软件拦截)** 

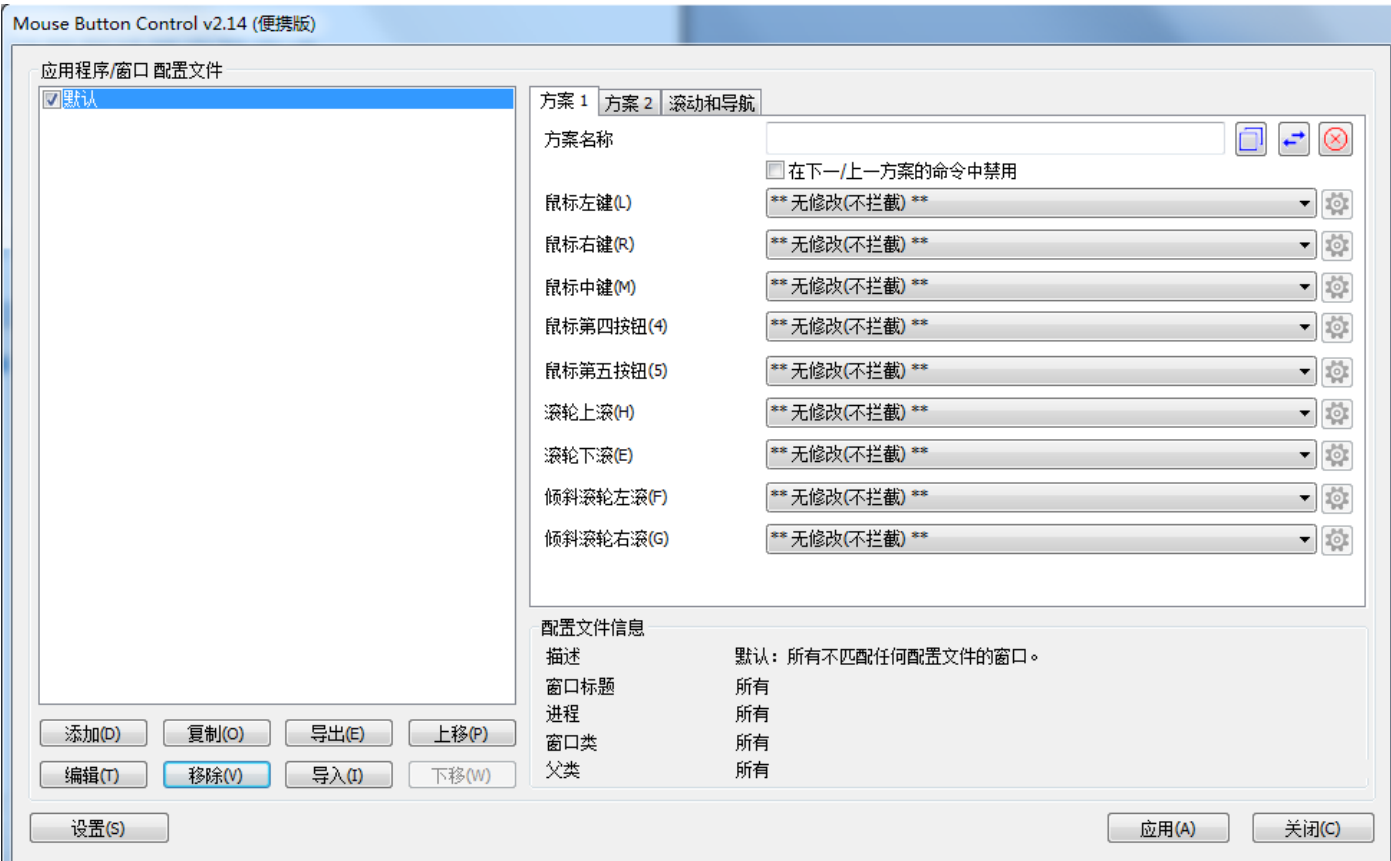

这里就可以对系统默认的鼠标按键及滚轮进行设置

3. 针对特定软件按键的设置

首先添加需要设置的软件(注意先确定软件主程序的位置)

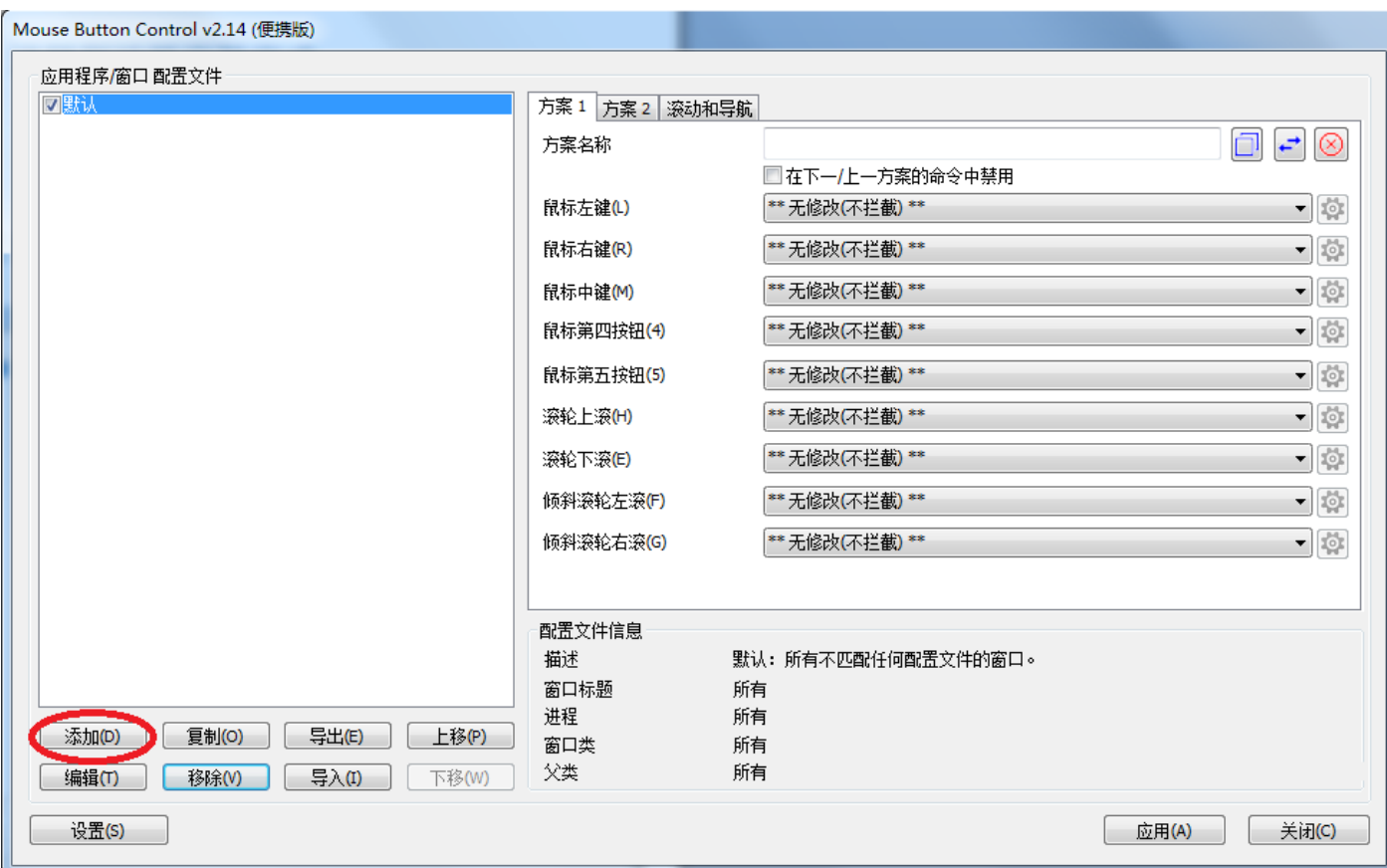

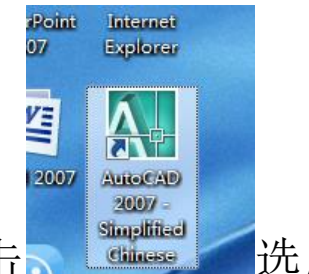

现在以 AutoCAD 程序为例: 先右键单击 选

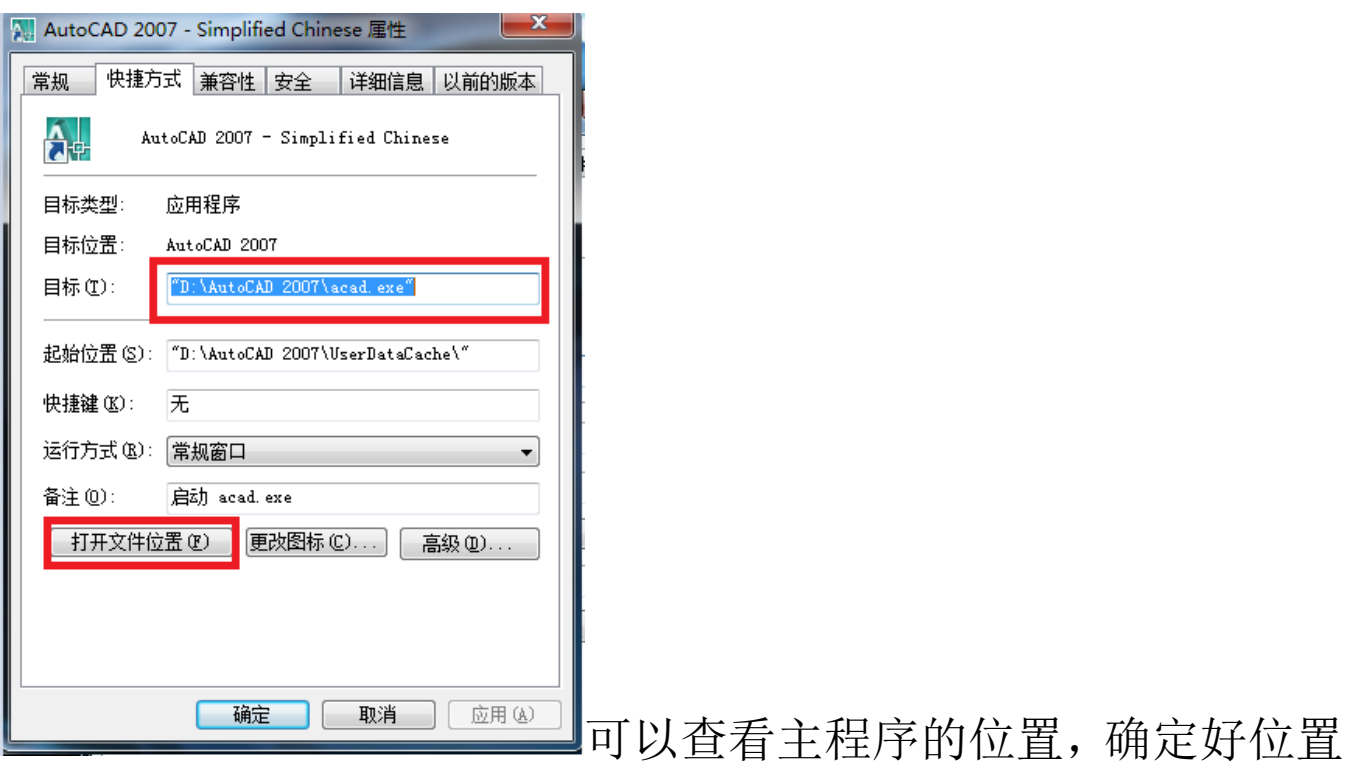

就可以在鼠标中心 Mouse center 中选添加,如果选择框中有我们 就直接选择,如果没有就点应用程序右边按钮查找。

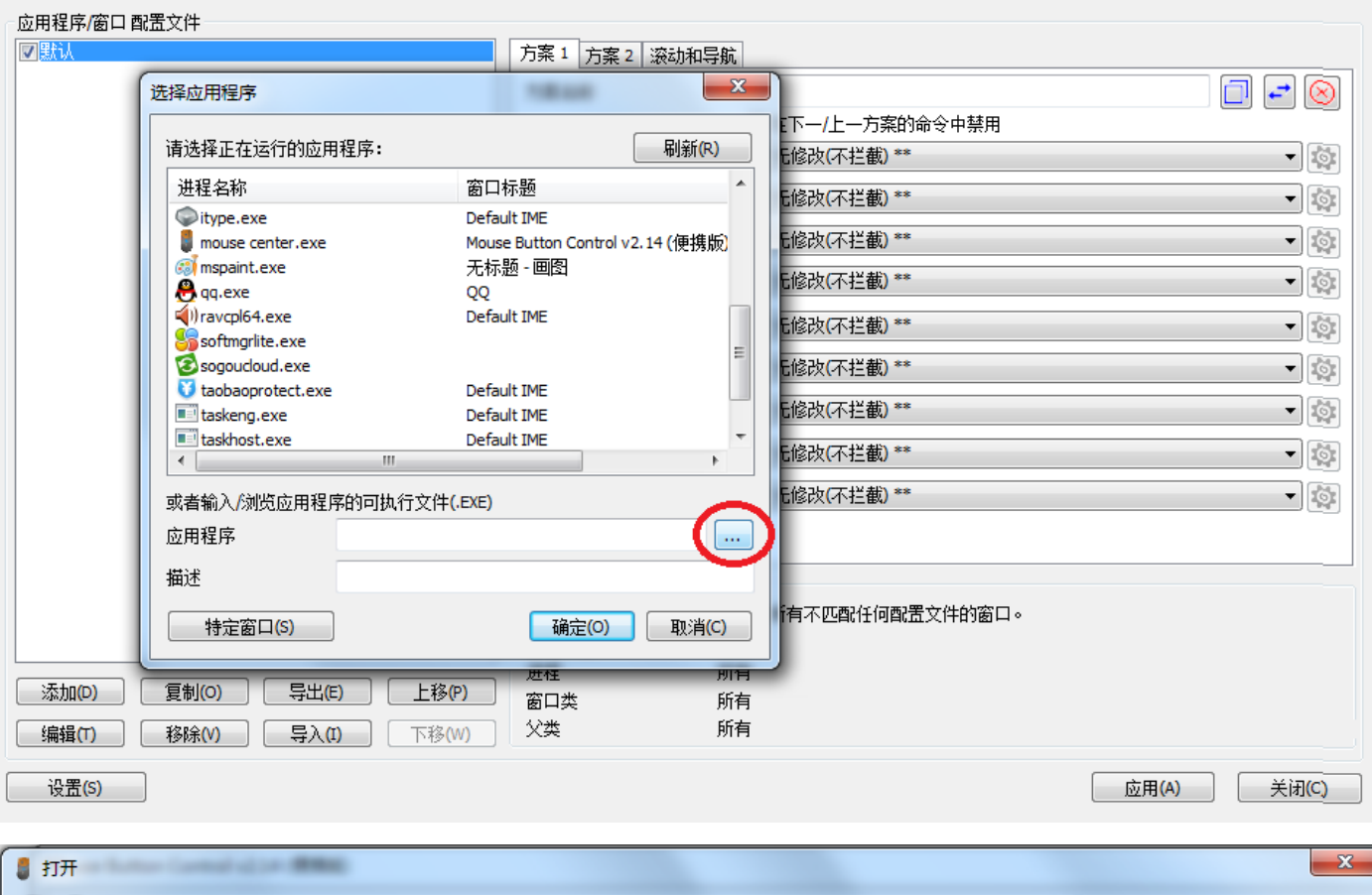

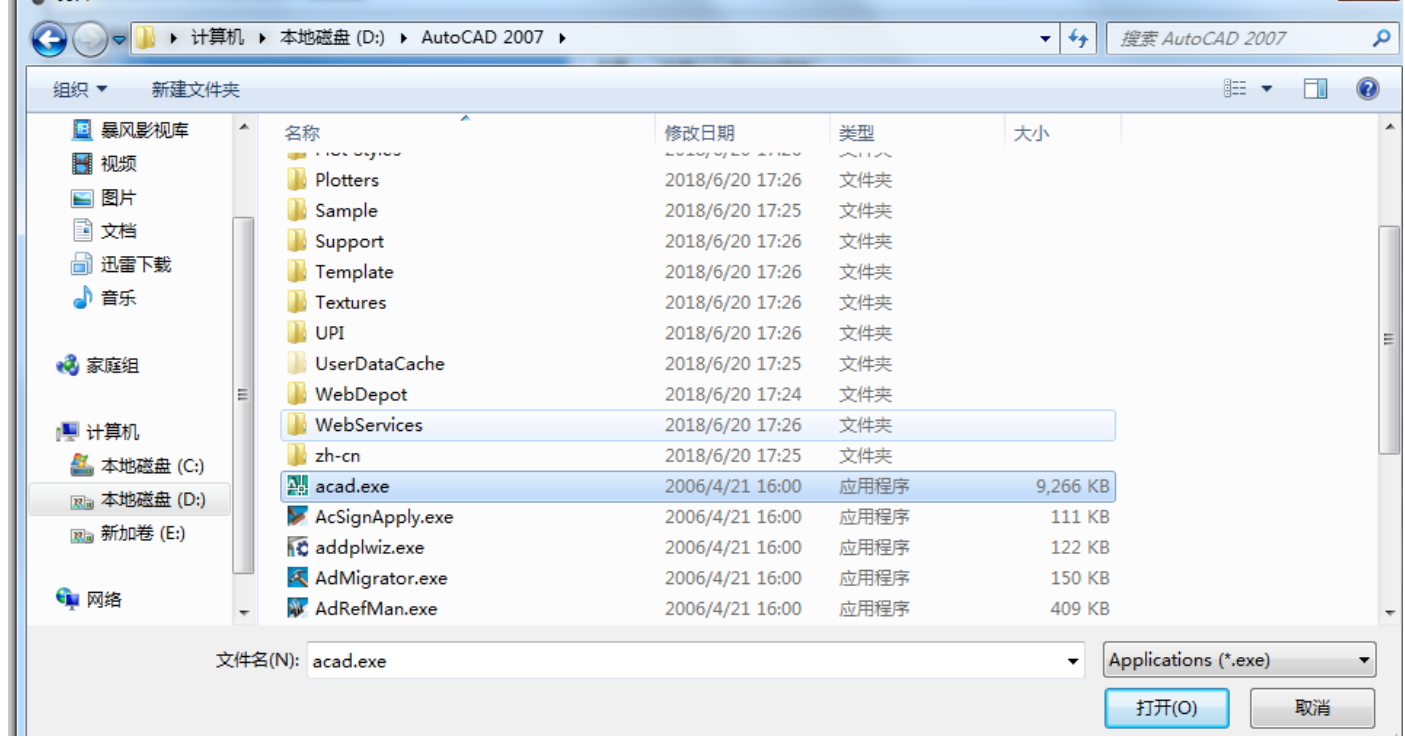

选择刚才 AutoCAD 的主程序点打开。(注意:主程序的选择错 误后续的所有设置都将不起作用)

4. 添加好我们要设置的程序后,点我们要设置的程序在右边为这个 程序的按键功能进行设置

假如要将第五键设置成在 AutoCAD 中为 ESC 键(退出)功能, 直接下拉第五健功能菜单选择"退出",选好后点应用并关闭退 出。(注意: 设置之前要先关闭 AutoCAD,设置好后最好重启或 者注销一下系统,运行 AutoCAD 之前要先运行鼠标中心 mouse center)

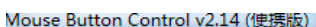

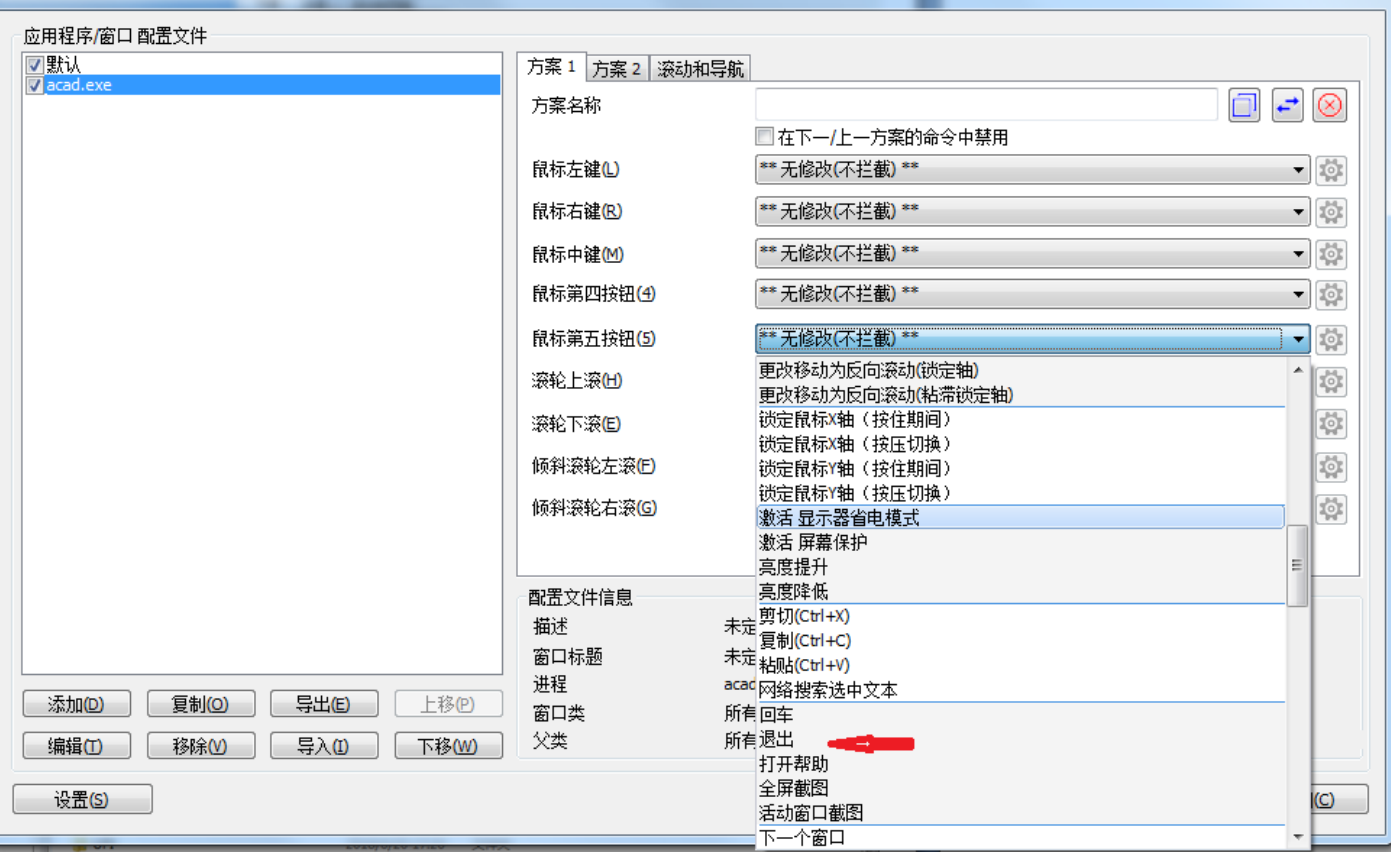

其他按键设置可参考这样设置

5. 设置模拟按键(宏编辑组合按键)

当按键设置的下拉菜单中没有我们需要的功能时,可以选择模拟 按键。

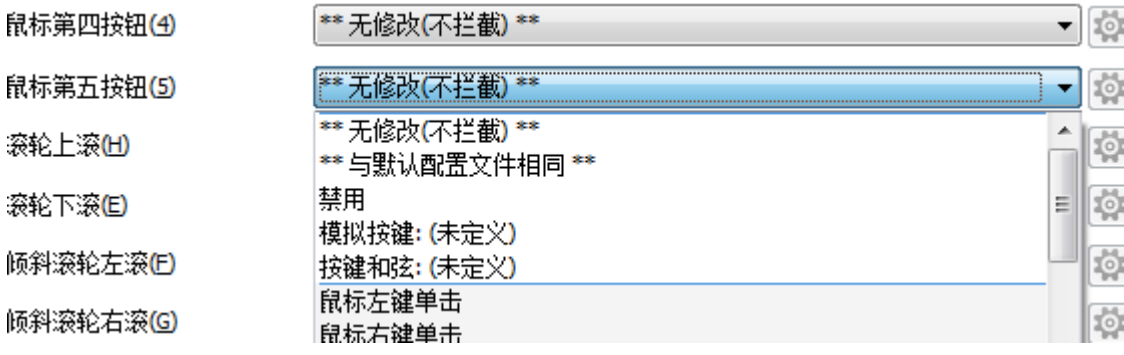

例: 将第四键设置成在 AutoCAD 中为"shift+左键"功能 选择左边 AutoCAD 主程序-点击第四键下拉菜单-选模拟按键

## 然后在请输入自定义按键下框中编程 {SHIFT}{LMB} 在如何键入 这个按键的下拉菜单中选择 3 项

Mouse Button Control v2.14 (便携版)

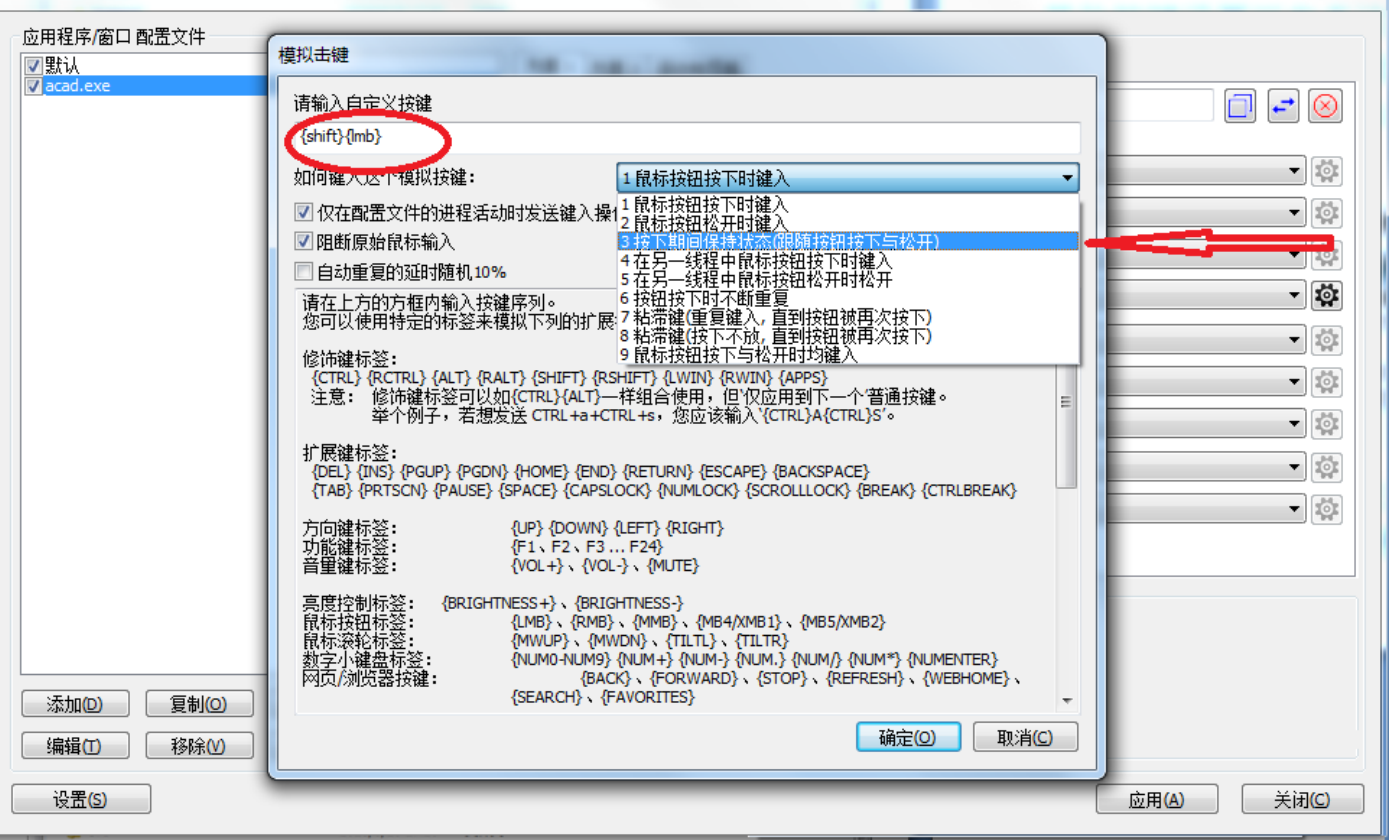

编辑好后点确定-应用-关闭退出,其他模拟按键以此类推(注意: 编程的功能按键符号为大写英文,每个功能符号都是用大括号, 大括号中间不能有其他间隔或者符号)。

备注:模拟按键设置有个关键选择一定要选择正确,就是如何键 入这个模拟按键的下拉菜单选择项,这个要根据要模拟的动作选 择,选择错误,模拟的功能完全不同。